## Teams ライブイベントへの参加方法

オンライン配信は、Microsoft Teams ライブイベントを利用して行います。 Office365 のアカウントをお持ちでなくても参加できます。 PC からは、主催者から送られるリンクをクリックするだけで参加できます。 スマホやから参加する場合は Microsoft Teams アプリをダウンロードしていただく必要があります。 タブレットから参加する場合、OS によってアプリのダウンロードが必要な場合があります。 以下をご参照いただき、ご参加くださいますようお願いいたします。

一般社団法人 読売調査研究機構 事務局

イベント当日までに、事務局よりお申込みされた方のメールに Teams ライブイベントへ参加するため のリンクが送られます。それをクリックしてください。

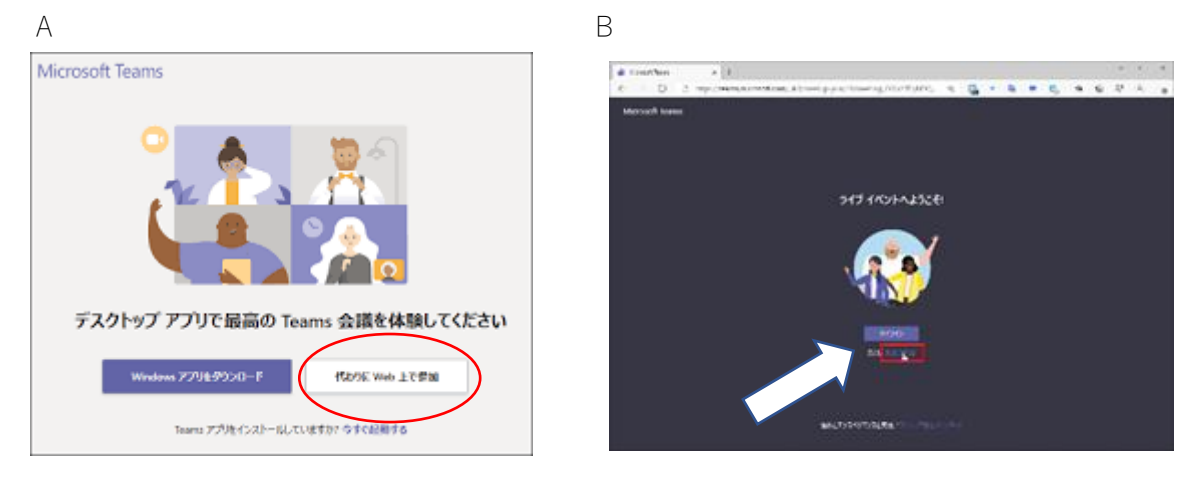

クリックして以上のような画面が表示された場合は、A であれば「<mark>代わりに Web 上で視聴</mark>」、B であれ ば「<mark>匿名で参加</mark>」をクリックしてください。Teams の視聴画面に移動します。

- ※ 途中で接続が切れてしまった場合は、リンクをクリックして再度 Teams に入り直してください。 イベント継続中は、リンクから入りなおすことができます。
- ※ Teams のアプリをダウンロードしたスマホで、メールで送られたリンクをクリックし、「会議の時間 です!どのように参加しますか?」という画面が出た場合には、「<mark>ゲストとして参加</mark>」を選んでくだ さい。その後「<mark>自分の名前を入力し、『会議に参加』を選択します</mark>」と表示された場合は、<mark>お好きな</mark> <mark>名前(本名の必要はありません)を記入し、「会議に参加」</mark>をクリックしてください。
- ※ スムーズに視聴画面に移動できない場合はリンクをクリックせず、コピーしてブラウザに貼り付け ると、改善する場合があります。